# **Программный модуль «Бизнес.Магазин»**

## **Руководство пользователя**

Редакция от [29.10.2020](http://12.10.2020)

### **Содержание**

[Сокращения](#page-2-0)

[Назначение](#page-2-0)

[Сведения о правообладателях](#page-2-0)

[Добавление товара и услуги](#page-2-0)

#### **Сокращения**

<span id="page-2-0"></span>ПМ - программный модуль.

#### **Назначение**

Это руководство содержит информацию по работе с ПМ "Бизнес.Магазин" для сотрудника предприятия. ПМ имеет два интерфейса, связанных между собой через серверную часть.

Веб-интерфейса конфигурации интеграции, доступен личном кабинете Эвотор: <https://market.evotor.ru.>

Интерфейс формы администрирования товаров доступен в платформе "Бизнес.Ру".

ПМ предназначено для индивидуальных предпринимателей и юридических лиц, осуществляющих онлайн торговлю.

#### **Сведения о правообладателях**

ПМ разработан ООО "Класс Информационные Технологии". Авторские прав на ПМ принадлежат ООО "Класс Информационные Технологии".

#### **Добавление товара и услуги**

**Шаг 1.** Добавить товар или услугу возможно через раздел "Справочники" во вкладке "Товары и услуги", нажав на кнопку "Создать".

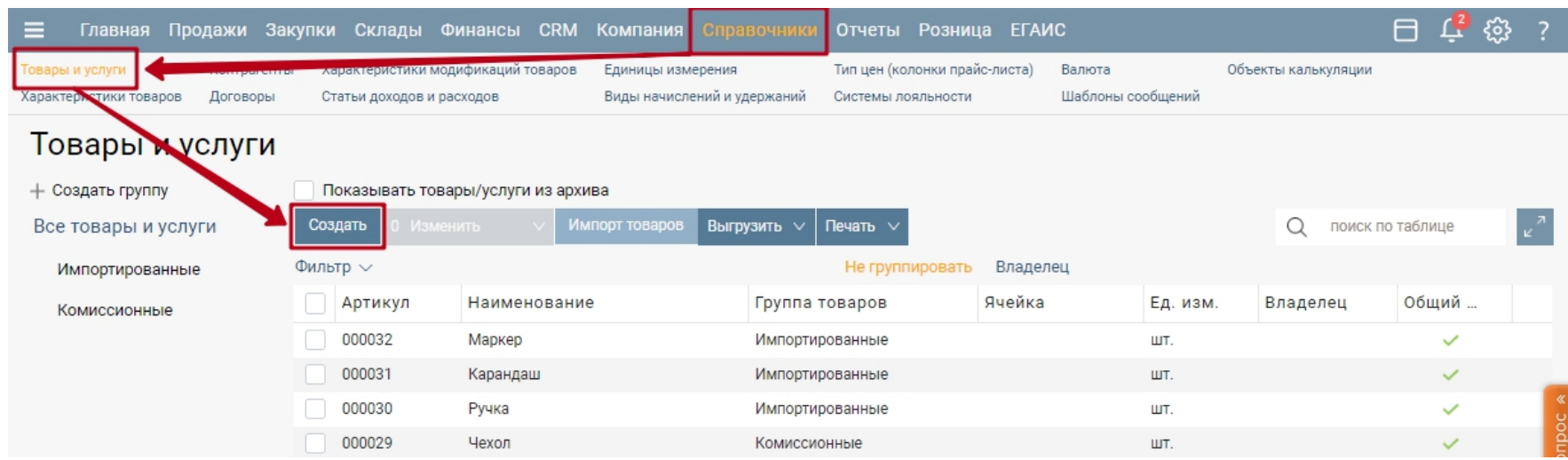

**Шаг 2.** Открывается форма карточки товара, где нужно указать всю необходимую информацию о товаре.

Наименование товара – введите наименование товара или услуги. Наименование из этого поля будет участвовать в поиске или подборе товара или услуги.

Наименование для печати – укажите наименование товара или услуги, которое будет отображаться в печатных формах документов.

Вид позиции – выберите, что вы создаете: товар или услугу.

Фотографии товара – для того чтобы прикрепить фотографии товара в карточку нажмите ссылку "Загрузить фото".

Код на складе– введите ваш код товара, используемый для учета товара на складе.

Единицы измерения – выберите из выпадающего списка основную единицу измерения или создайте новую, нажав в выпадающем списке "Создать новую единицу измерения". Основная единица измерения означает, что при добавлении этого товара в документы автоматически будет подставляться эта единица измерения.

Если у товара несколько единиц измерения нажмите "Добавить единицу измерения" и выберите ее из выпадающего списка. Однако, использоваться системой будет только основная единица измерения и после сохранения карточки товара изменить ее будет невозможно.

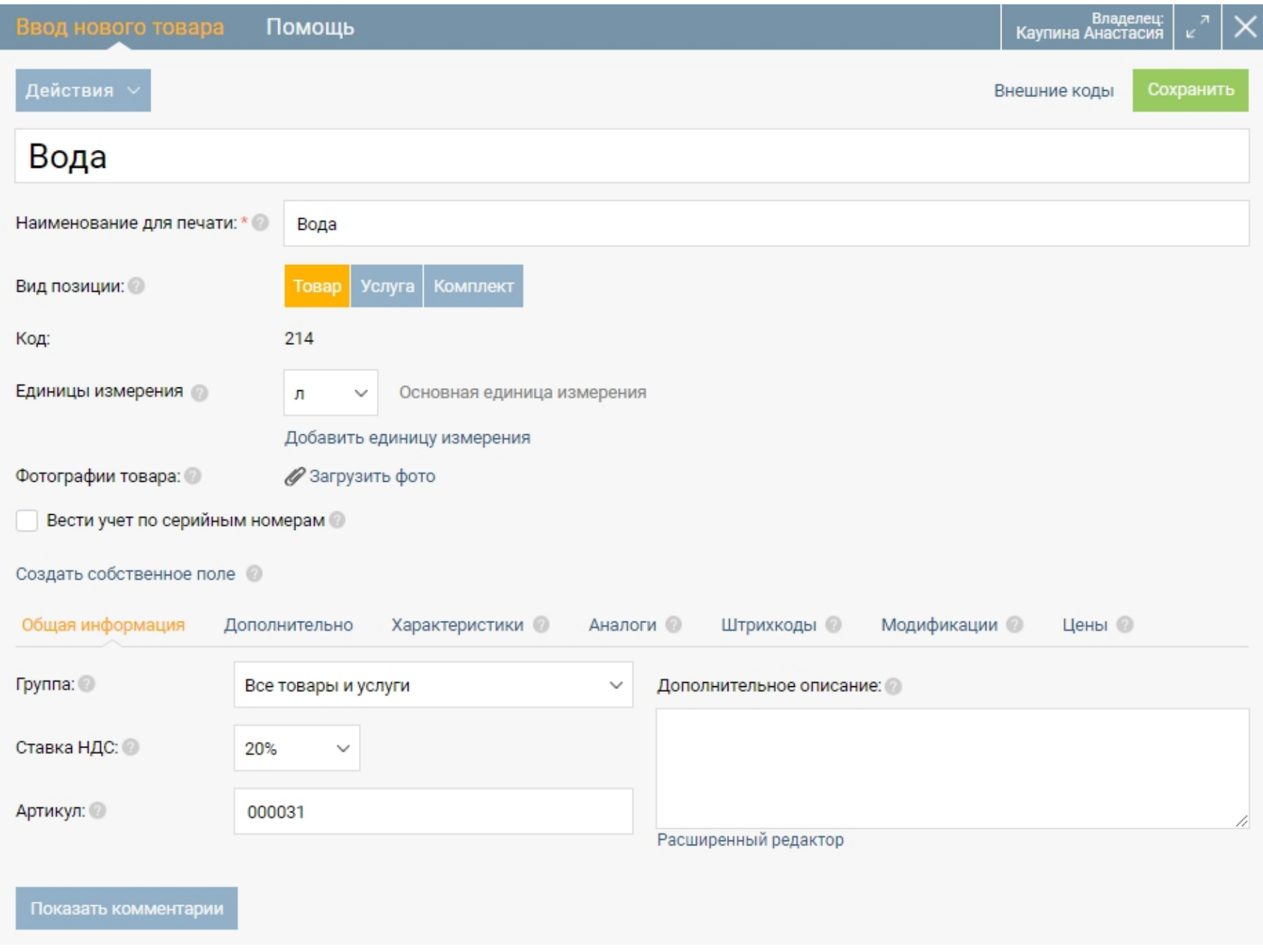

Карточка содержит несколько вкладок с подробной информацией о товаре: общая информация, дополнительно, характеристики, аналоги, штрихкоды, модификации, цены.

В закладке "Общая информация" поместите товар в нужную группу, укажите ставку НДС и те единицы измерения, в которых ведется учет этого товара.

Группа – выберите группу, в которой будет храниться товар или услуга. Для того чтобы создать новую группу перейдите в справочник Товары и услуги.

Ставка НДС – выберите значение ставки, которое будет подставляться по умолчанию при подборе этого товара или услуги в документах.

Артикул – введите артикул товара или услуги. Артикул – это цифровое или буквенное обозначение марки, разновидности товара или его кода.

Дополнительное описание – поле предназначено для примечаний, дополнительного описания товара/услуги и другой информации.

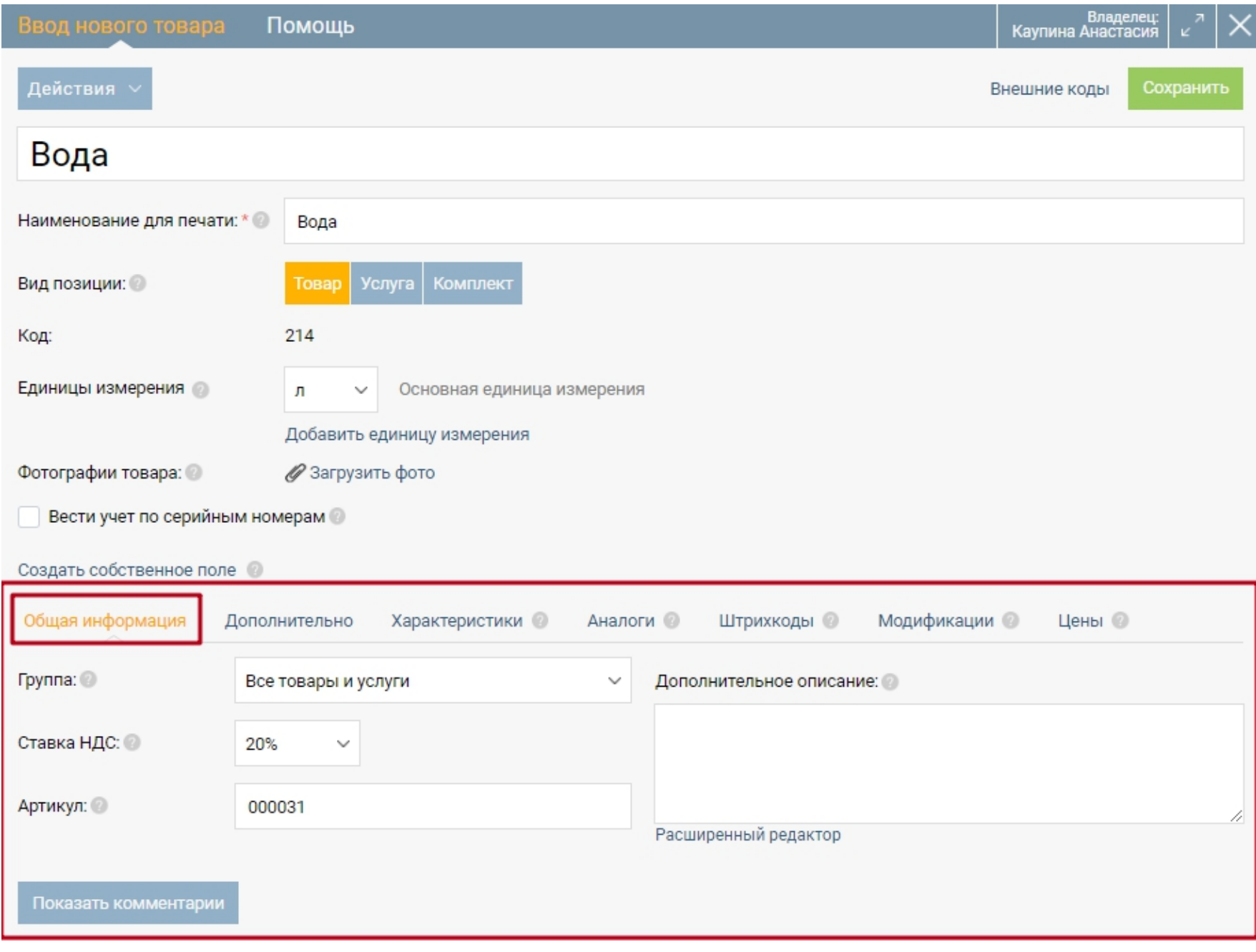

В закладке "Дополнительно" укажите информацию для учета на складе, информацию о товаре для закупок, информацию об ограничениях по скидкам при продаже товара.

Код на складе - код товара, используемый для учета на складе.

Неснижаемый остаток - необходимое количество товара на складе для бесперебойной работы организации, используемое для расчета заказа поставщику.

Страна - страна-производитель товара

Вес - вес одной единицы товара.

Объем - объем одной единицы товара.

Основной поставщик - основной поставщик товара.

Признак товара - качественная или количественная характеристика любых свойств или состояний продукции.

Код вида товара - код вида товара в соответствии с единой единой товарной номенклатурой внешнеэкономической деятельности.

Ячейка - место хранения товара на складе или в магазине.

Секция - номер секции, по которому будет продан товар через кассу.

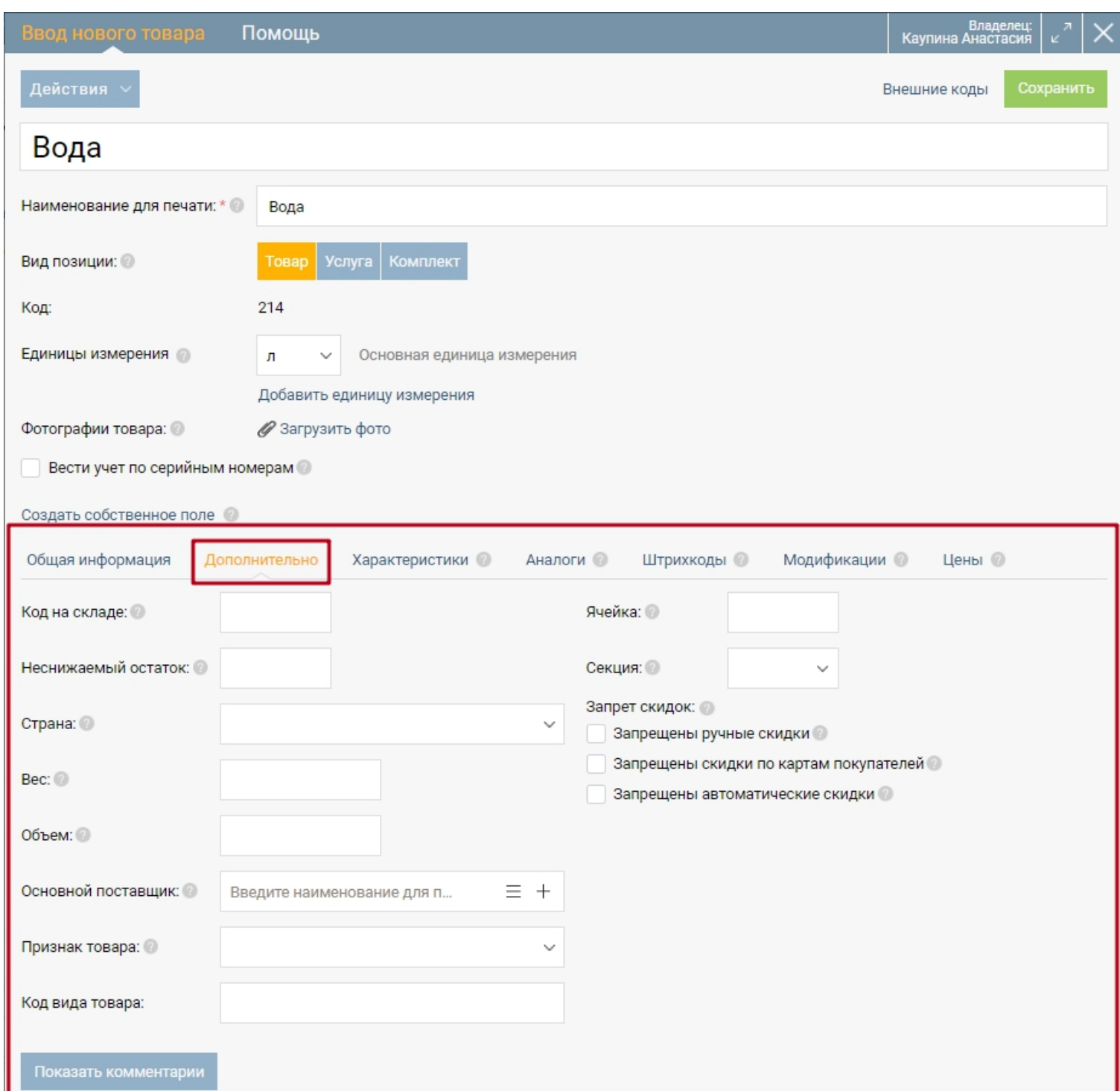

Запрет скидок - ограничение скидок при продаже товара.

В закладке "Характеристики" указываются основные свойства товара.

Характеристика - выберите из выпадающего списка наименование характеристики. Если вам надо создать новую, нажмите "Создать характеристику" в выпадающем списке. Если нужно создать еще одну характеристику товара, нажмите "Добавить характеристику".

Значение - впишите самостоятельно значение характеристики товара.

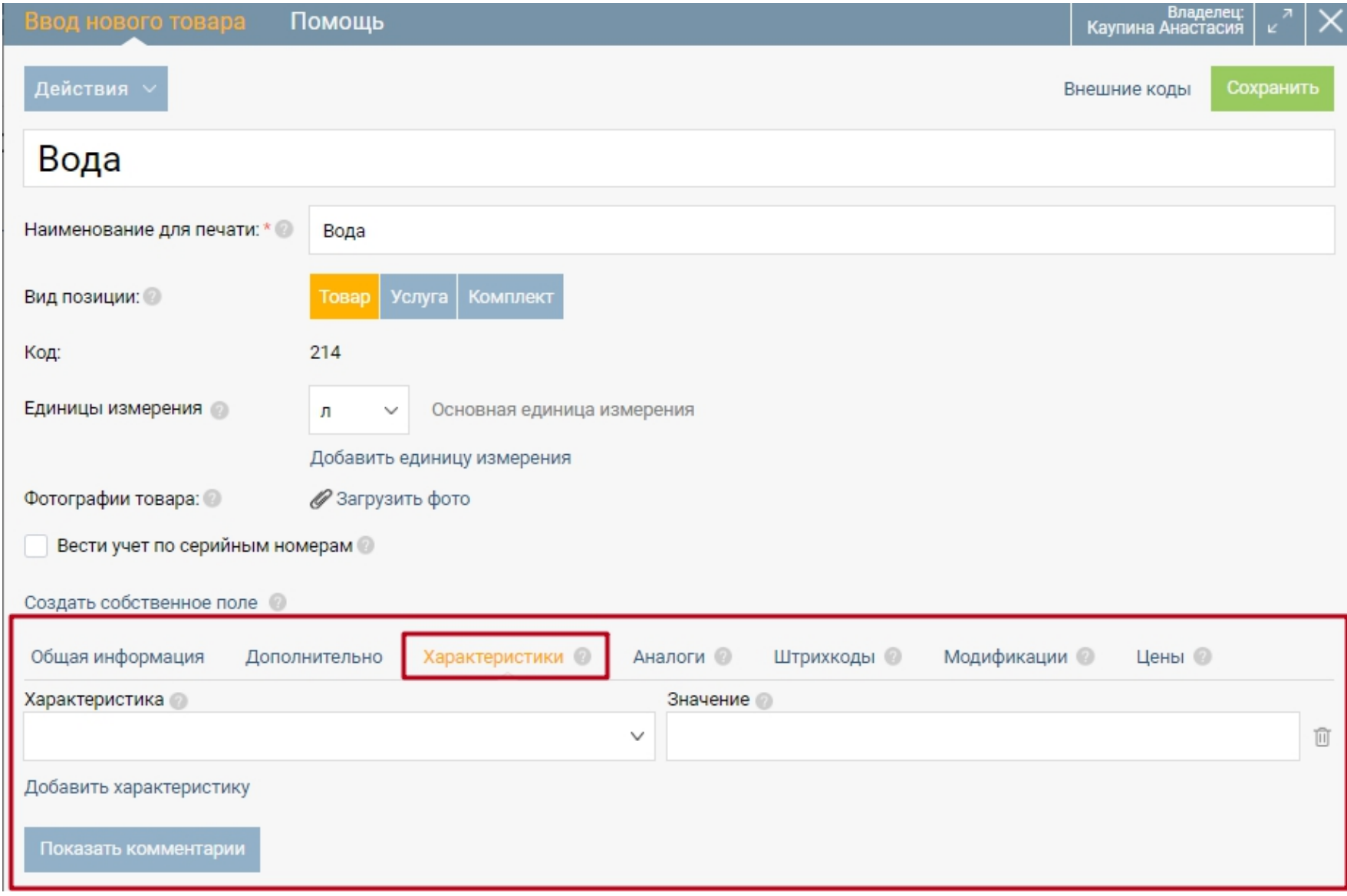

На закладке "Аналоги" укажите аналогичный товар или услугу. Нажмите кнопку "Добавить".

Наименование – выберите товар или услугу, который аналогичен данному товару.

Это можно сделать двумя способами:

- 1. Нажмите на ссылку "Расширенный поиск" и в открывшейся форме при помощи функции поиск выберите товар или услугу.
- 2. Введите наименование товара или услуги в пустое поле и из появившегося списка выберите товар или услугу.

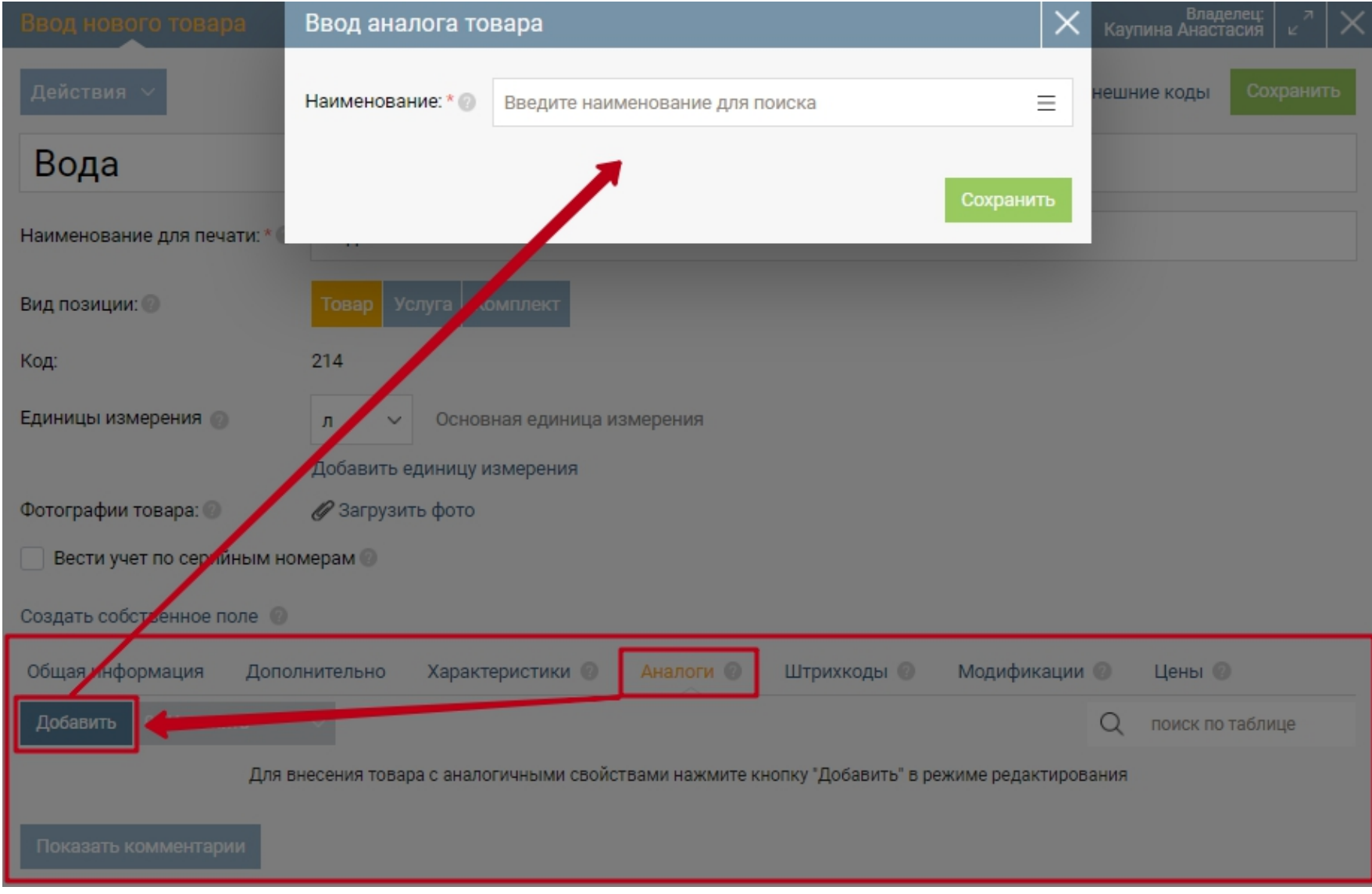

В закладке "Штрихкоды" укажите штрихкод, принадлежащий этому товару.

Тип – выберите тип штрихкода: EAN13 либо Code128.

Значение – значение штрихкода можно внести вручную либо добавить, но штрихкоды типа EAN13 должны быть с правильной контрольной суммой. Штрихкоды можно считать сканером с упаковки. А также штрихкоды типа EAN13 можно сгенерировать для товара произвольно.

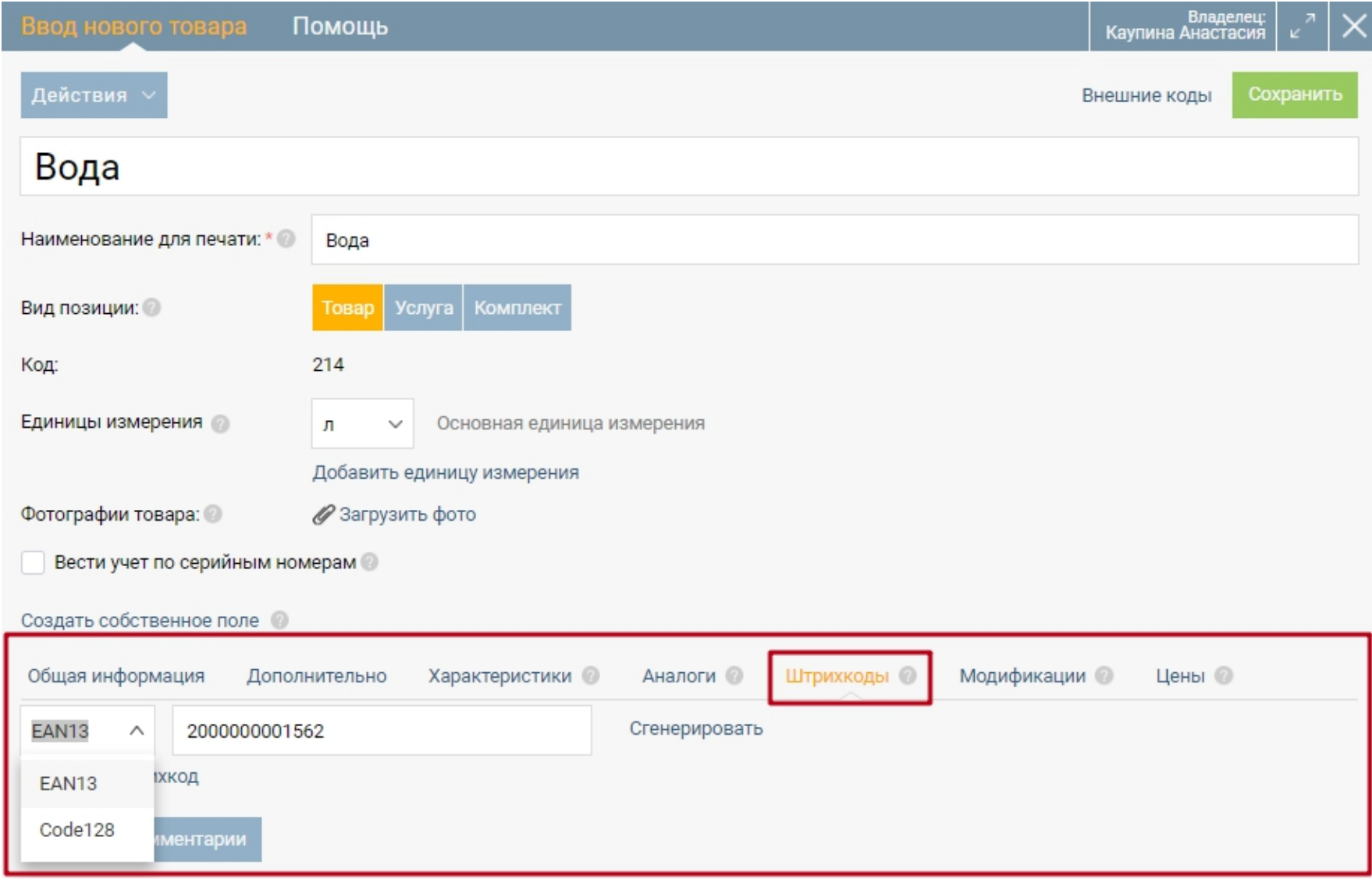

В закладке "Модификации" указываются разновидности товаров, которые позволяют отличать идентичные товары, но с разными характеристиками. Для того чтобы добавить модификацию товара нужно нажать кнопку "Создать".

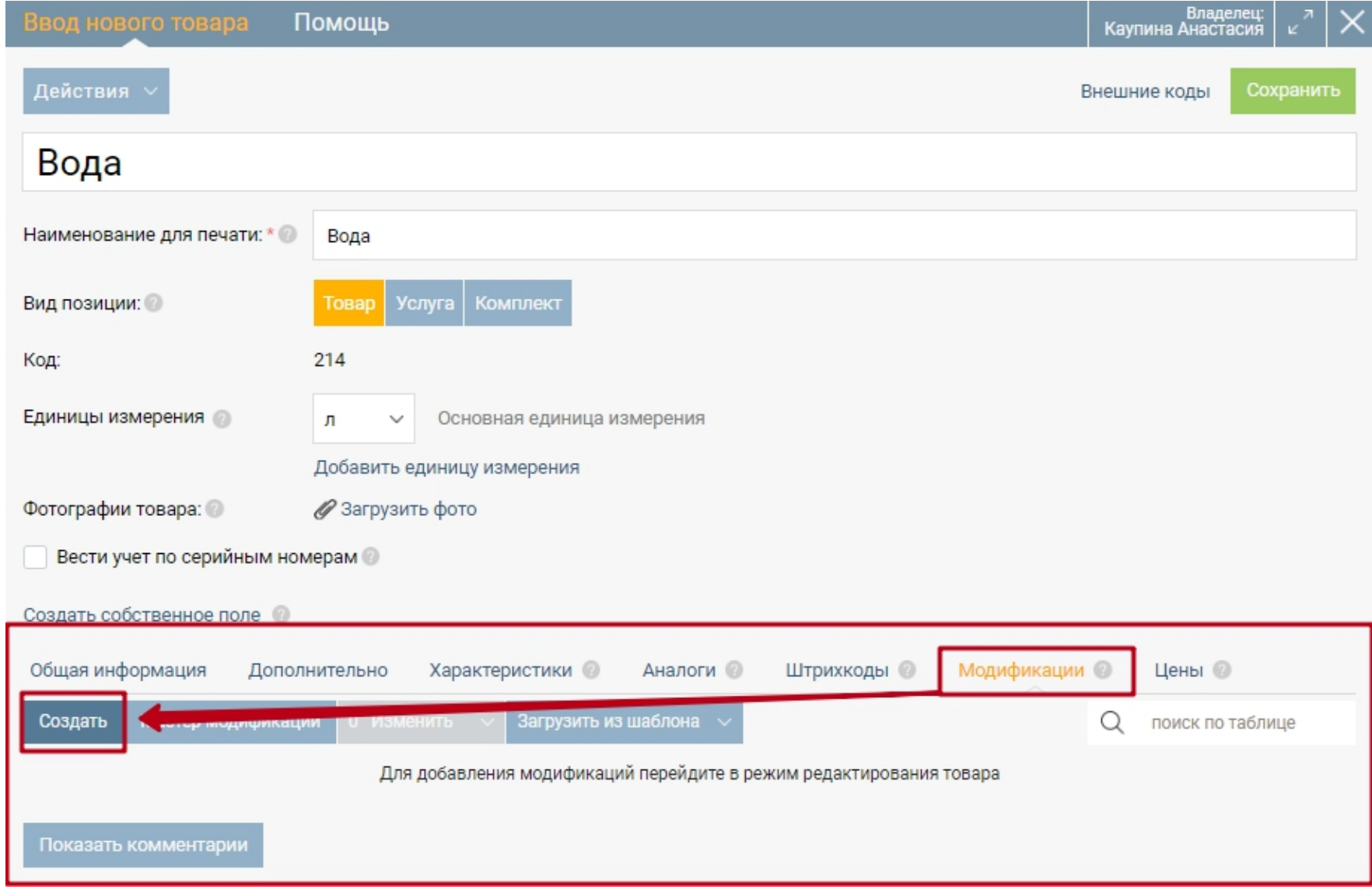

Далее требуется заполнить открывшуюся форму, используя информацию, указанную в предыдущих закладках: характеристика, значение, артикул, неснижаемый остаток. А также необходимо заполнить новые поля:

Не используется - ставится отметка, если данная модификация потеряла актуальности и не используется на сервисе.

Штрихкод - штрихкод, применяемый конкретно для модификации.

Как показывать эту модификацию в поисках - указывается название модификации используемое в списках и при выводе на печать.

Добавить эту модификацию в шаблон - использование данной модификации в качестве шаблона.

Фотографии модификации - картинки модификации, позволяющие визуально отличить разновидность товара.

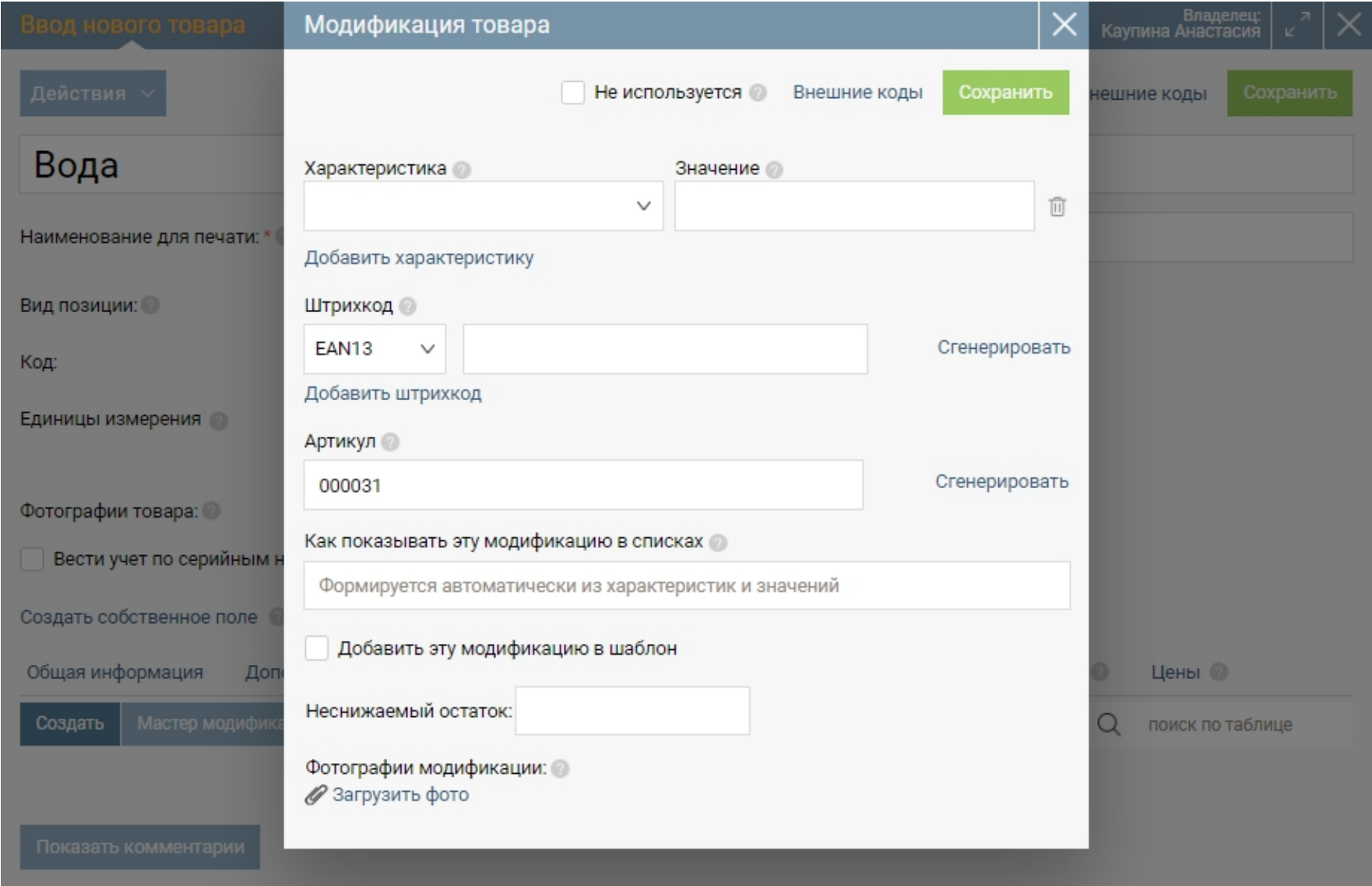

В закладке "Цены" можно добавить закупочные и отпускные цены на данный товар.

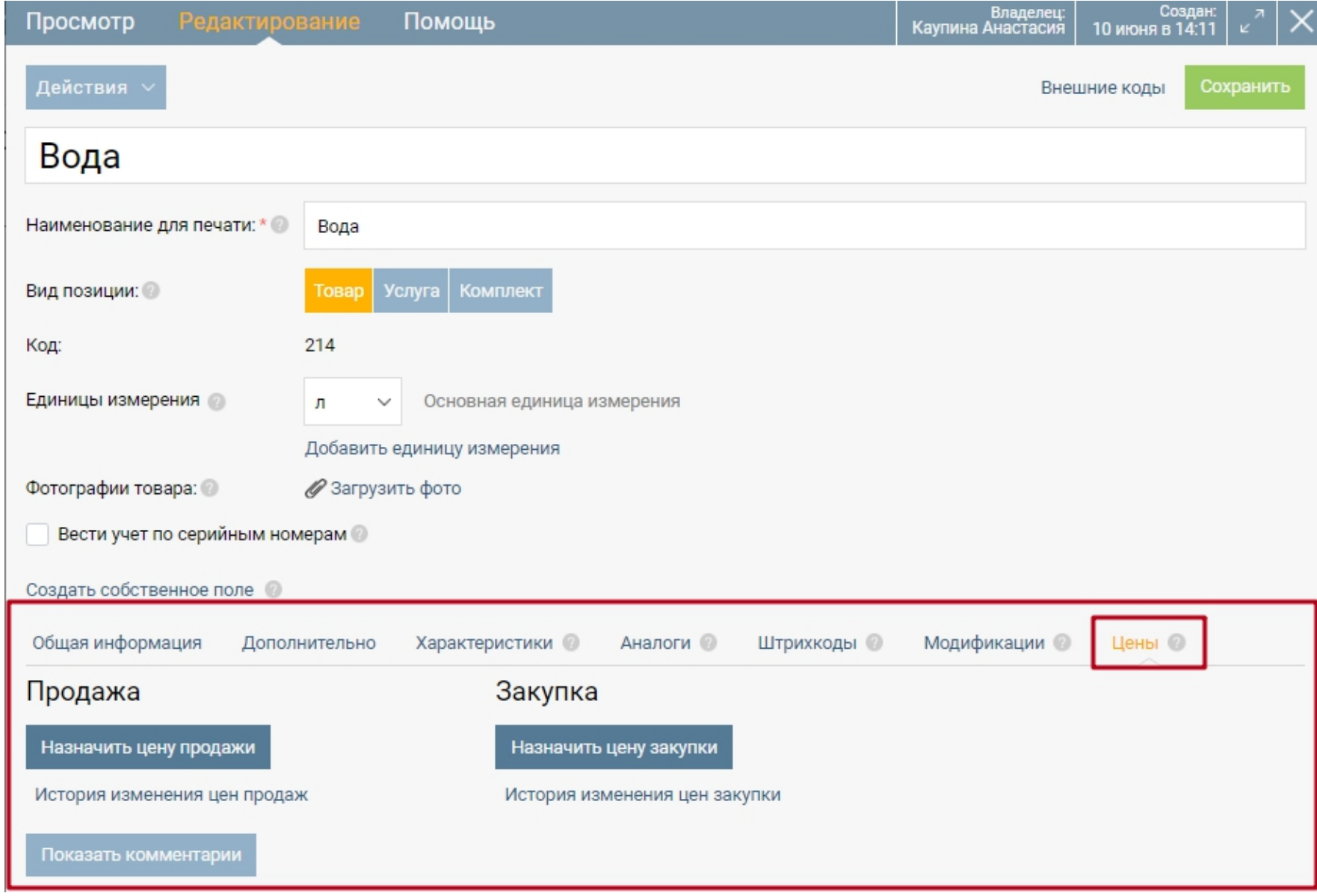

Для назначения отпускной цены нажмите "Назначить цену продажи".

Потребуется указать тип назначаемой цены и саму цену.

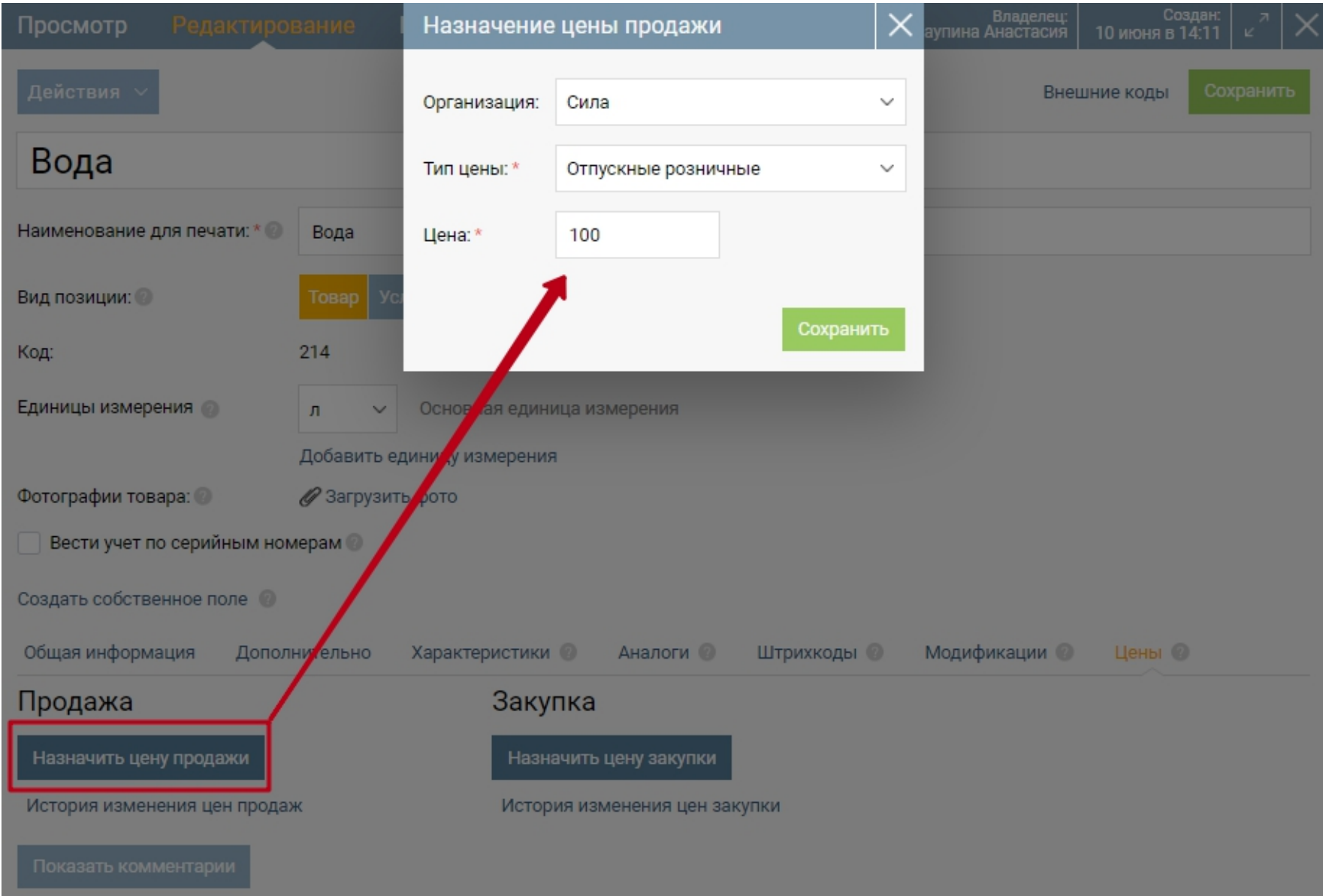

Подобным же образом назначаются закупочные цены на товар. Нажмите "Назначить цену закупки".

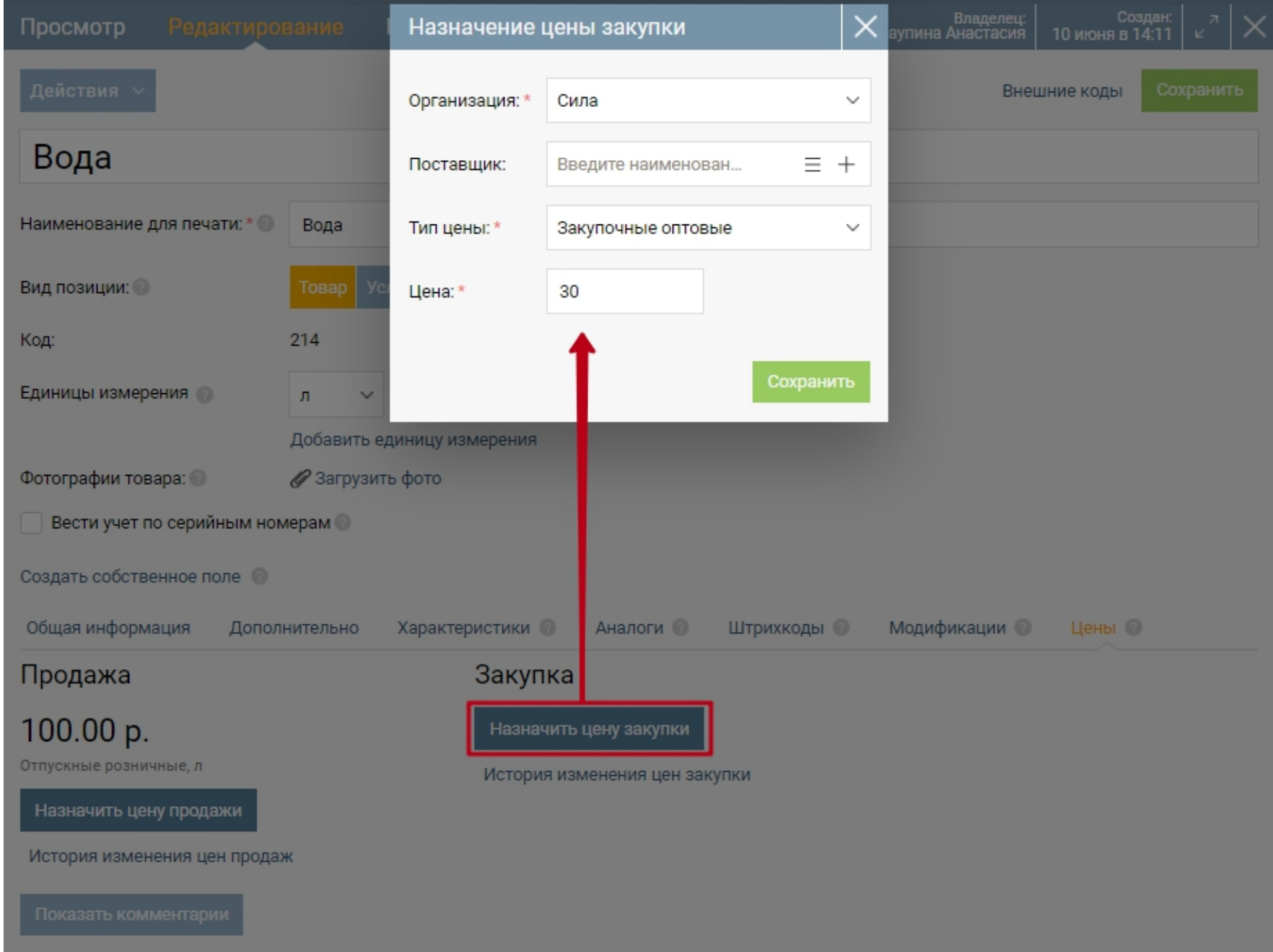

Поставщик - необходимо указать контрагента, для которого действуют данные закупочные цены.

Тип цены - Укажите тип назначаемой цены на данный товар.

Цена - укажите саму цену на товар.

**Примечание.** Назначение цен данным способом занимает довольно много времени.

В случае, если Вы желаете назначить цены на группу товаров:

- для отпускных цен воспользуйтесь разделом "Продажи"-"Назначение отпускных цен",

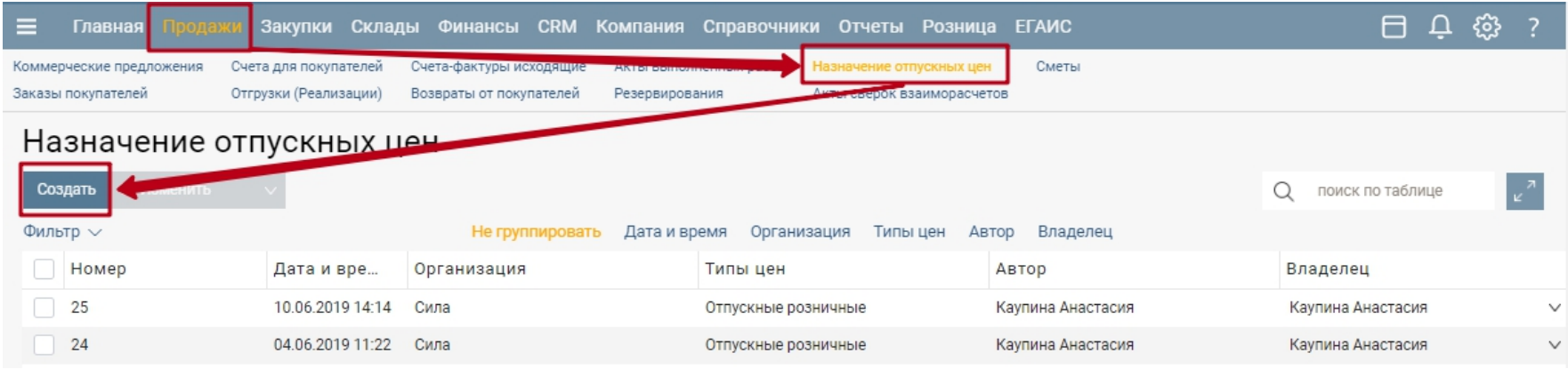

- для закупочных цен воспользуйтесь разделом "Закупки"-"Назначение закупочных

цен".

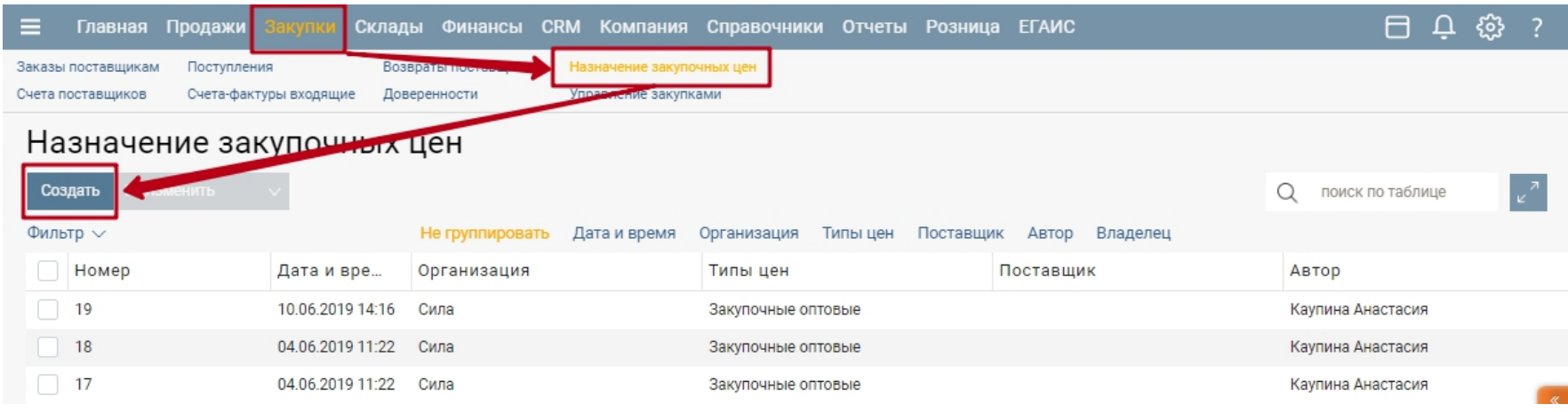

Дополнительные возможности в карточке товара - перемещение товара в "Архив".

Если вы не планируете в дальнейшем работать с какими-то товарами, но удалить их не можете из-за того, что они фигурируют в документах, то просто в карточке товара нажмите Переместить в архив. Такие товары не показываются в общем списке, а также не участвуют в подборе при создании документов.

Вернуть товар из архива в общий список также можно одним кликом, нажав в карточке товара Вернуть из архива.

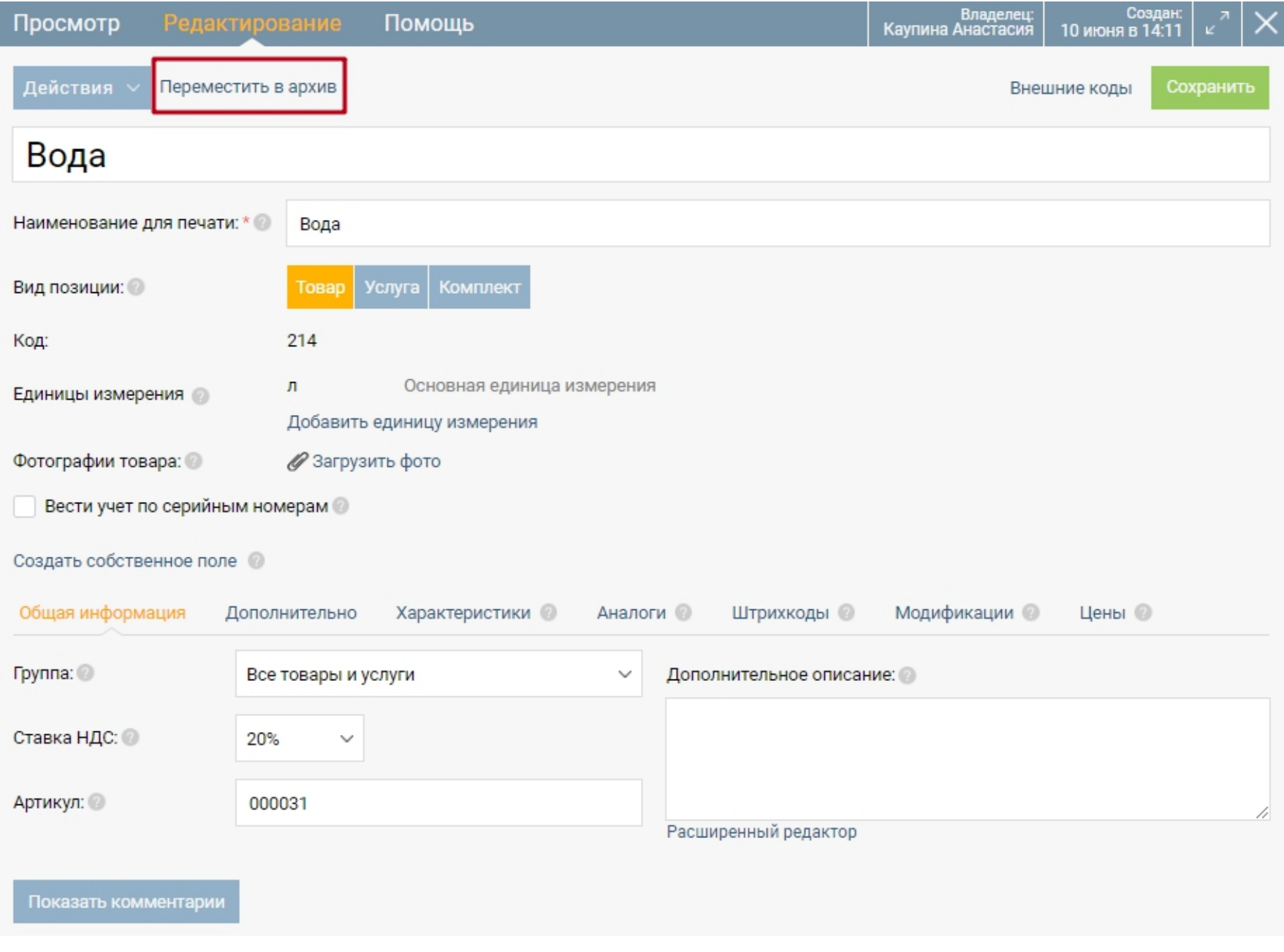